## **How to change your profile picture**

**Make sure you are signed into your account on the blf.healthunlocked.com pages** 

**Move your mouse to the top right corner of the browser and hover over your name, a menu appears below, move the mouse down to Profile and click it** 

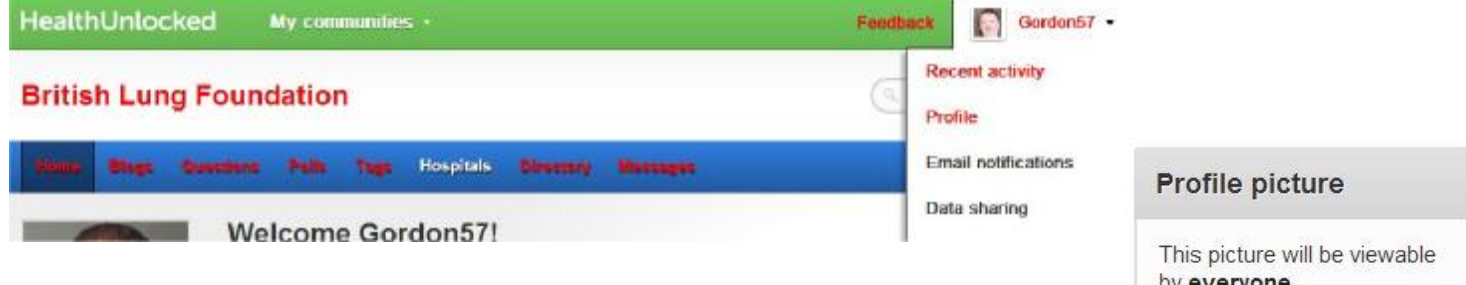

**In the top right of the page you should see a box like this >> click 'Upload new' then 'Choose File' below the yellow button** 

**This opens up a standard 'file' window on your computer.** 

**Go to the directory where you have the picture you want to use and click on it then click 'Open' at the bottom** 

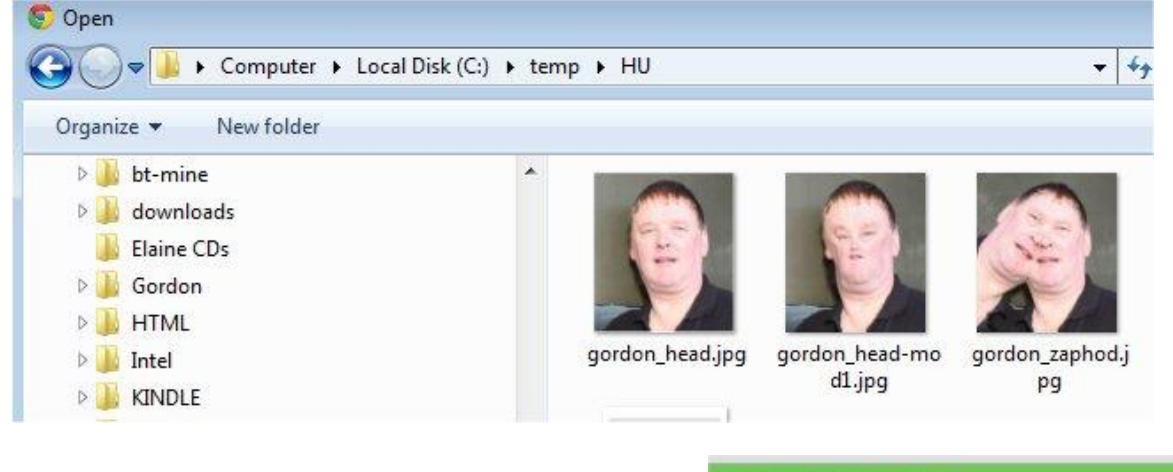

**My pictures are in C:\temp\HU** 

**You should see a screen like this >> with your picture on it.** 

## **HealthUnlocked**

> Profile

Communities **Email notifications** 

Data sharing Settings

## Profile

Crop and save

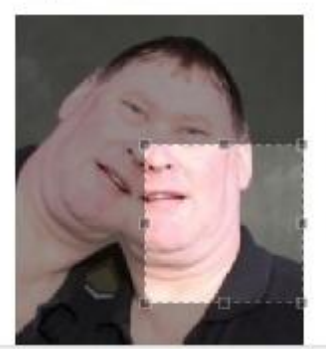

by everyone.

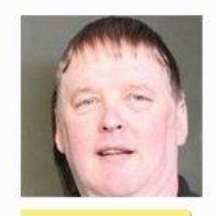

**Unload new** 

**Part of it is lighter than the rest and there are little squares on the edges of the lighter area. This is a Crop Box, you need to choose the area of the picture you want to be displayed. Handy if you've uploaded a photo of you and an ex. and don't want them appearing** 

**Click on the top left corner and drag your mouse towards the top left until the crop box is the right size for the area to be displayed.** 

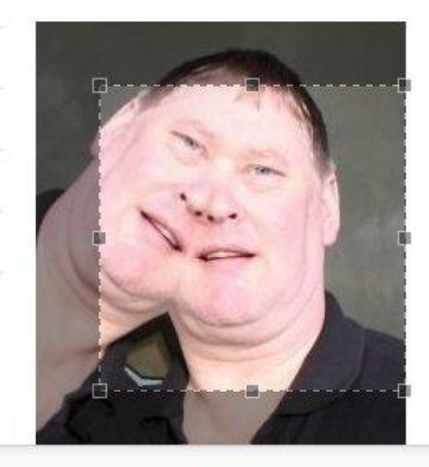

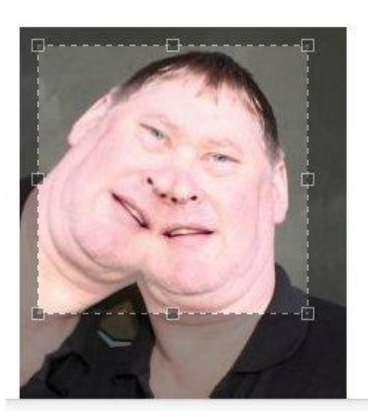

**Now click in the middle of the box and drag it so the bit you want is in the middle. You can fine-tune by clicking and dragging the corners a bit until you are happy with your selection.** 

**Now look just above the picture where it says 'Crop and Save', click there and - you're finished!** 

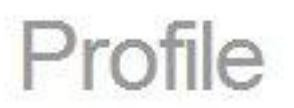

Crop and save

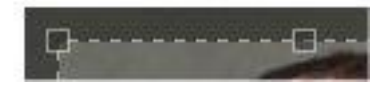